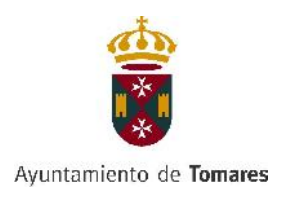

# **PASOS A SEGUIR PARA EL ENVÍO DE FACTURA ELECTRÓNICA.**

## **1. Requisitos previos:**

Disponer de Certificado Digital o Firma Digital de persona física o jurídica para firmar las facturas electrónicas.

## **2. Alta de Proveedor en FACE.**

Pasos a seguir:

a) Acceder a la siguiente URL https://face.gob.es

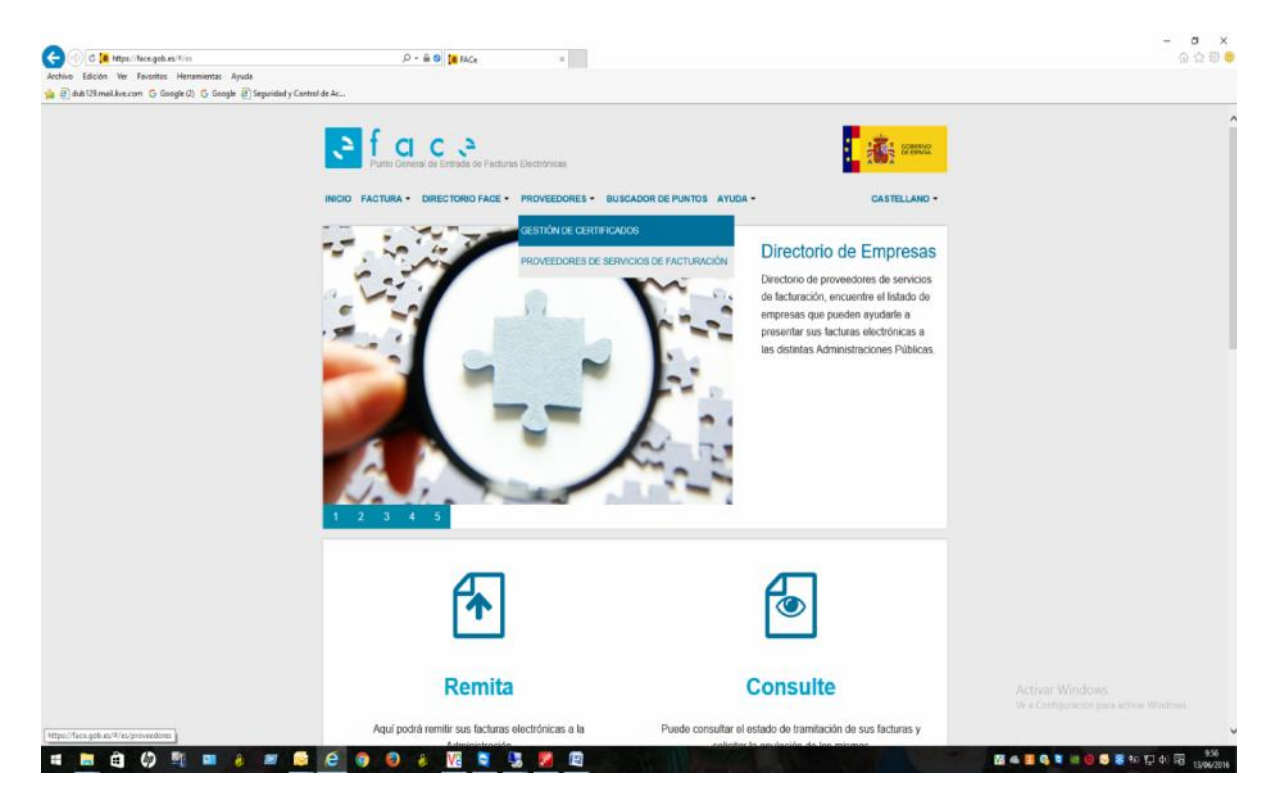

b) En la pestaña de proveedores/ Gestión de Certificados/Alta nuevo Certificado:

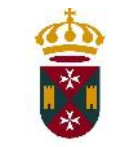

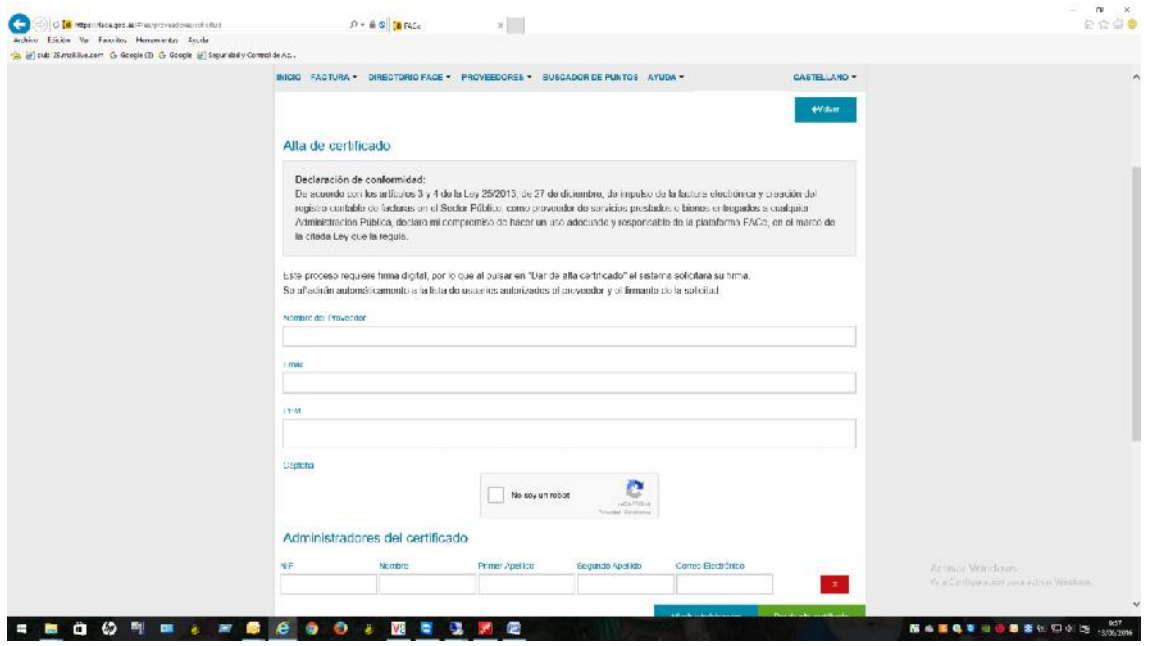

Introducir el nombre del proveedor, el email y el campo PEN que se obtiene de la siguiente manera:

- 1. Abrir Internet Explorer
- 2. En el menú Herramientas/Opciones de Internet

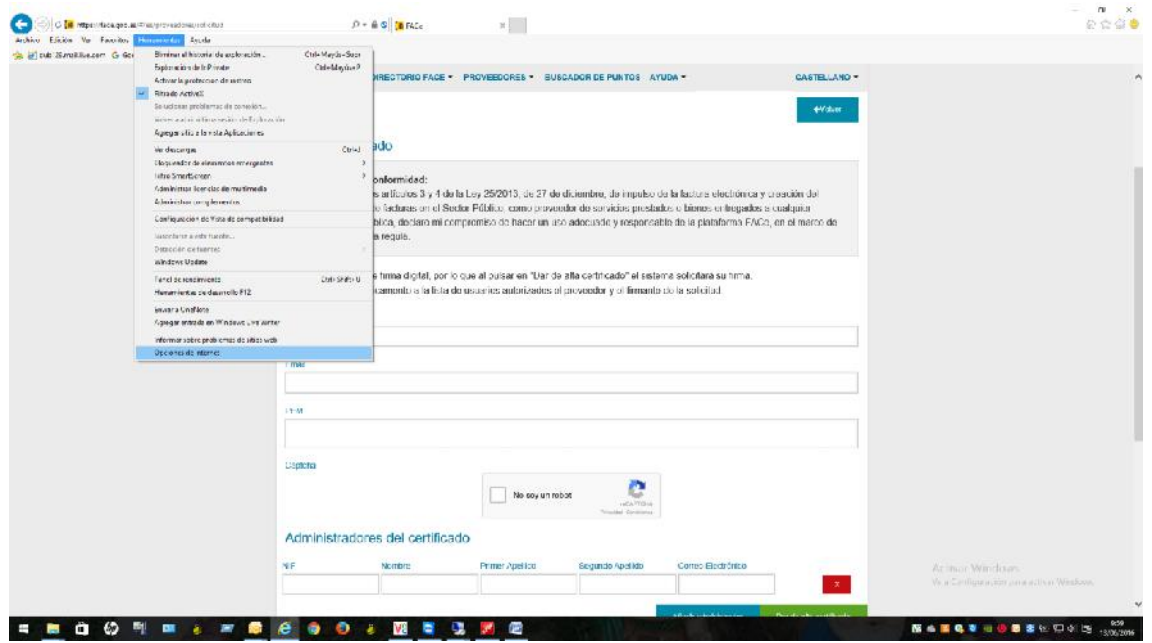

3. Pestaña Contenido/Certificados

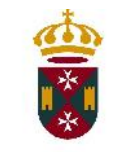

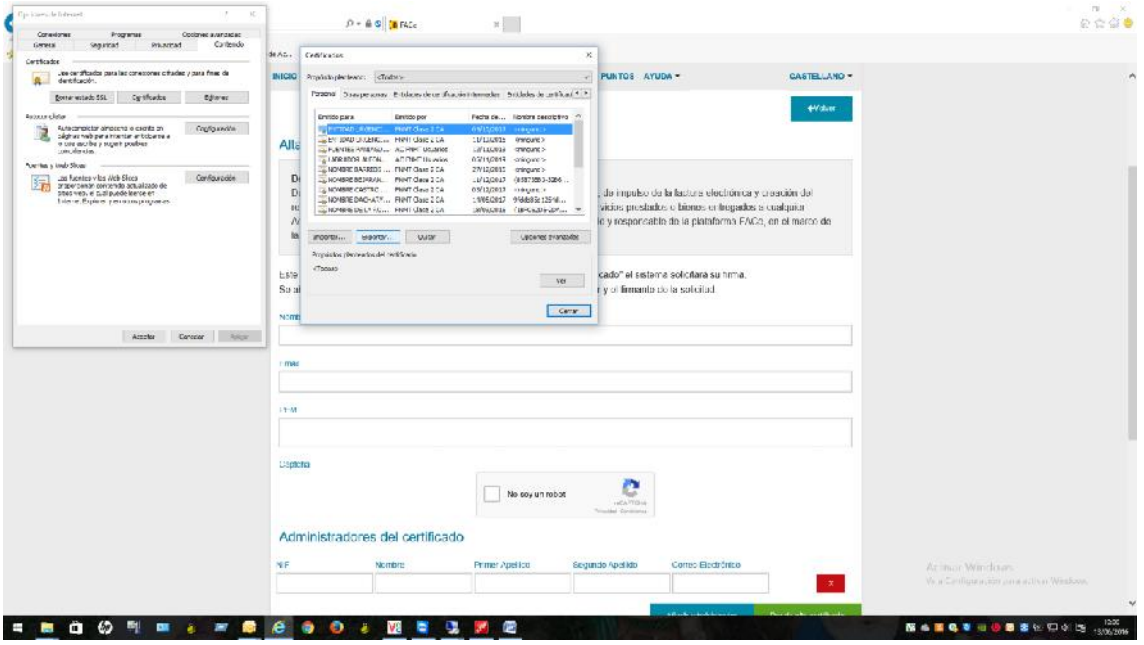

4. Seleccionar el certificado que identifica al proveedor y pulsar el botón Exportar. Arrancará un asistente en el que se pulsará "siguiente" hasta llegar a la pantalla siguiente que marcaremos la opción X.509 codificado base 64(.cer).

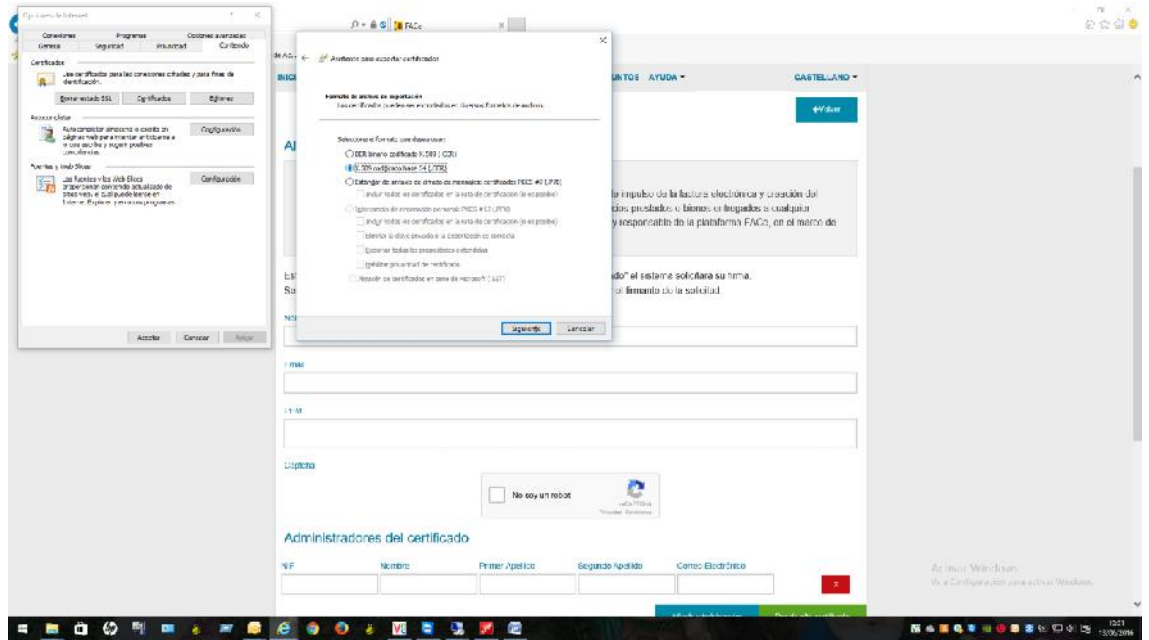

5. Le ponemos el nombre del archivo y lo guardamos en una ruta que luego podamos recuperar.

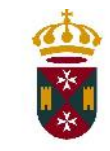

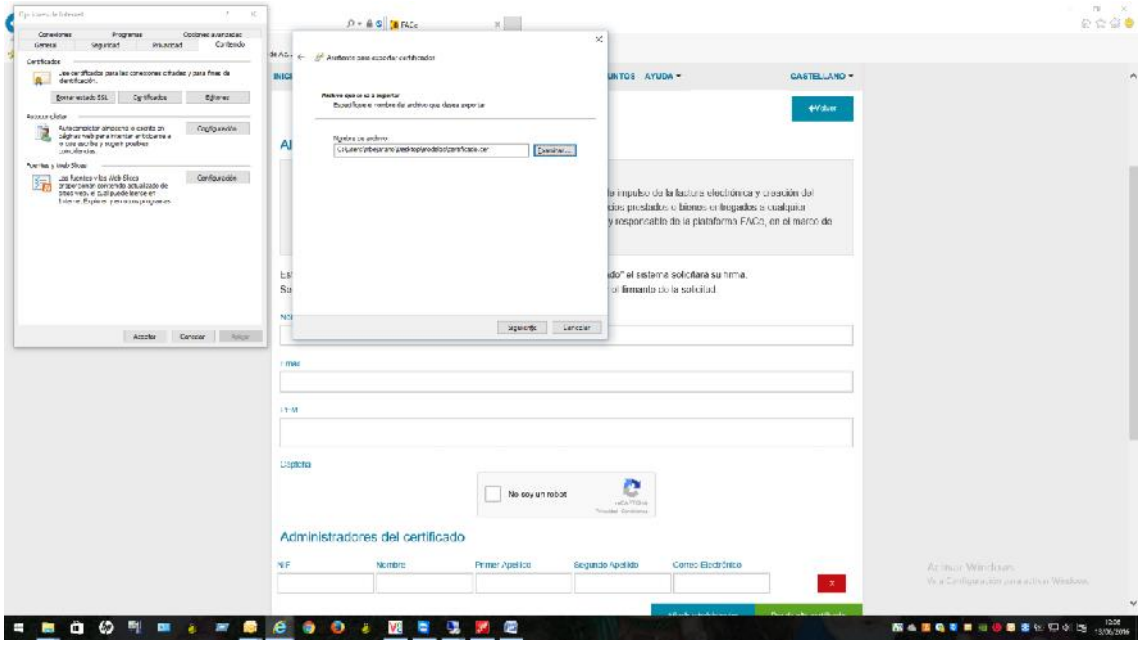

6. Pulsamos "siguiente y finalizar"

8. Accedemos a la ruta donde se ha guardado el fichero generado y lo abrimos con el Bloc de Notas:

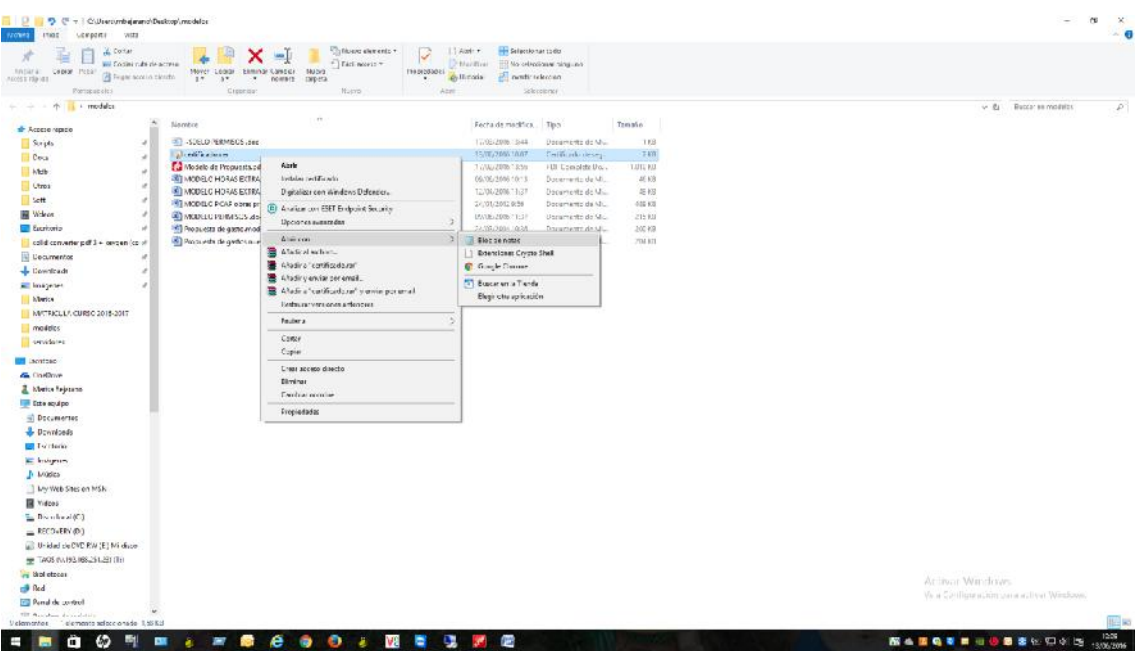

9. Aparecerá un documento tal cual el que aparece en la imagen encabezado por la frase BEGIN CERTIFICATE y finalizando por END CERTIFICATE . Pulsamos Edición/seleccionar todo y pulsamos Edición/Copiar.

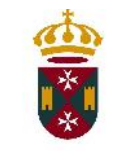

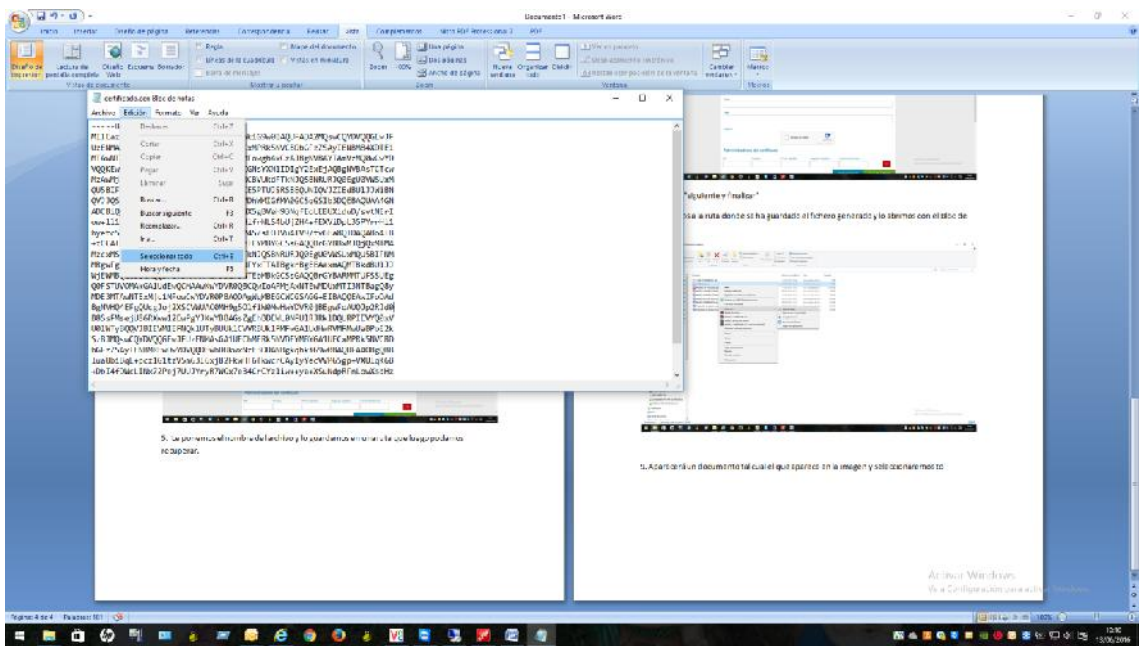

10. Pegamos lo seleccionado en el campo PEN y seguimos rellenando el resto de campos hasta finalizar.

### **3. Generación de la Factura Electrónica. Programa FACTURAE.**

a) Descargar el programa Facturae versión 3.4 de la siguiente ruta:

http://www.facturae.gob.es/formato/Paginas/descarga http://www.facturae.gob.es/formato/Paginas/descarga-aplicaciones.aspx

Versión para Windows.

b) Una vez instalado en CONFIGURACION

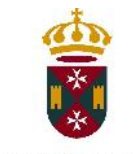

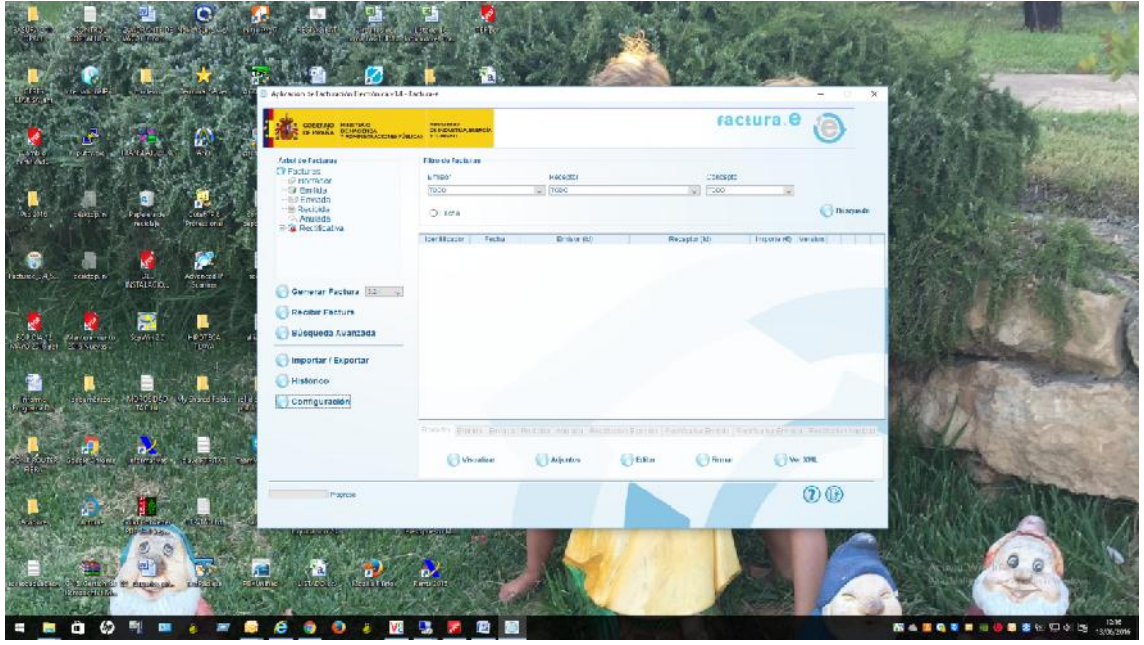

Acceder a la opción Envio Automatizado del FACE y en el icono que hay delante de Configuración Face

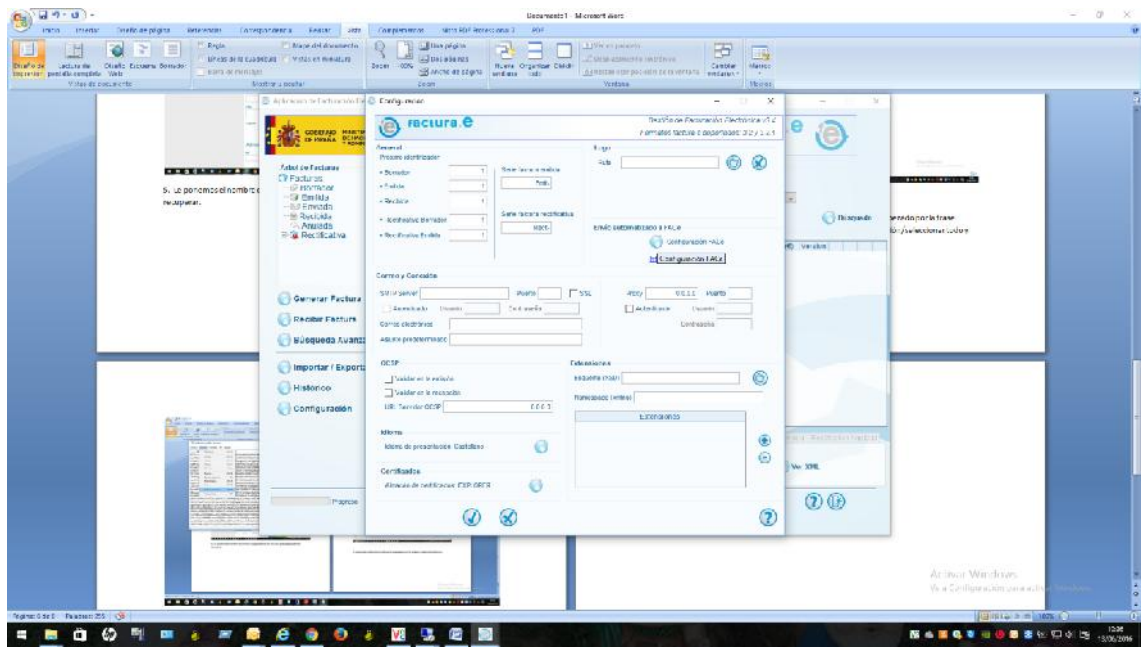

Introducir una dirección de correo electrónico donde se enviará las notificaciones del FACE relativas al cambio de estado de las Facturas y en Certificado marcar la opción de Almacén de Windows/Internet Explorer y pulsar Seleccionar Certificado

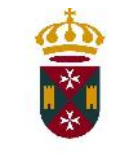

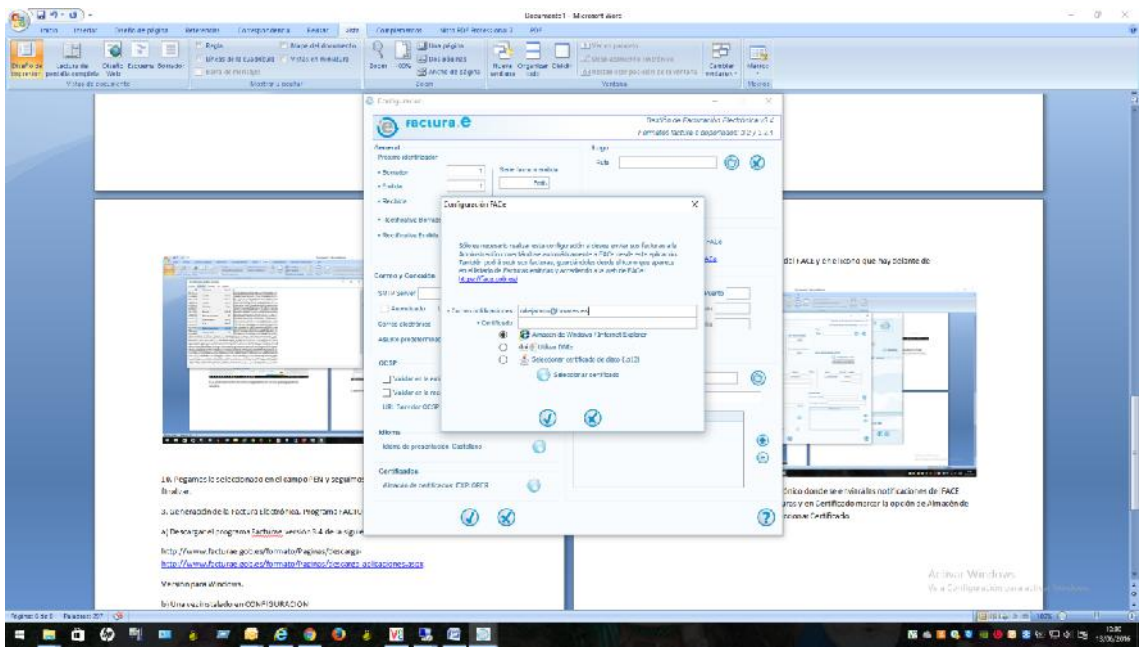

Seleccionamos el Certificado Digital con el que vamos a firmar las facturas y que previamente hemos dado de alta el campo PEN en proveedores de FACE y pulsamos "Continuar" y luego en la pantalla anterior la "V"

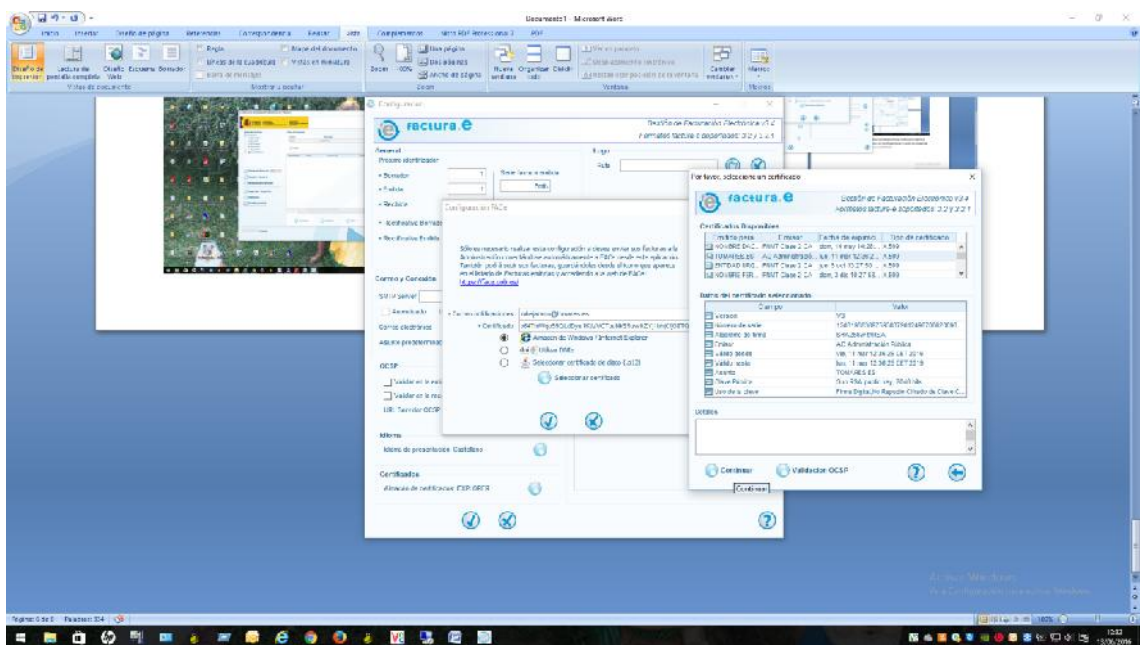

Una vez configurada la aplicación ya podemos "Generar facturas ". Para ello previamente tenemos que tener el DIR3 del Ayuntamiento al que vamos a facturar para seleccionar los 3 códigos necesarios para crear el Receptor que se dará de alta sólo la primera vez tanto el

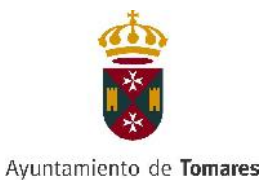

emisor como el receptor para las siguientes facturas tan sólo habrá que seleccionarlo. Para introducir estos 3 códigos en Receptor hay que pulsar el Icono de "NUEVO"

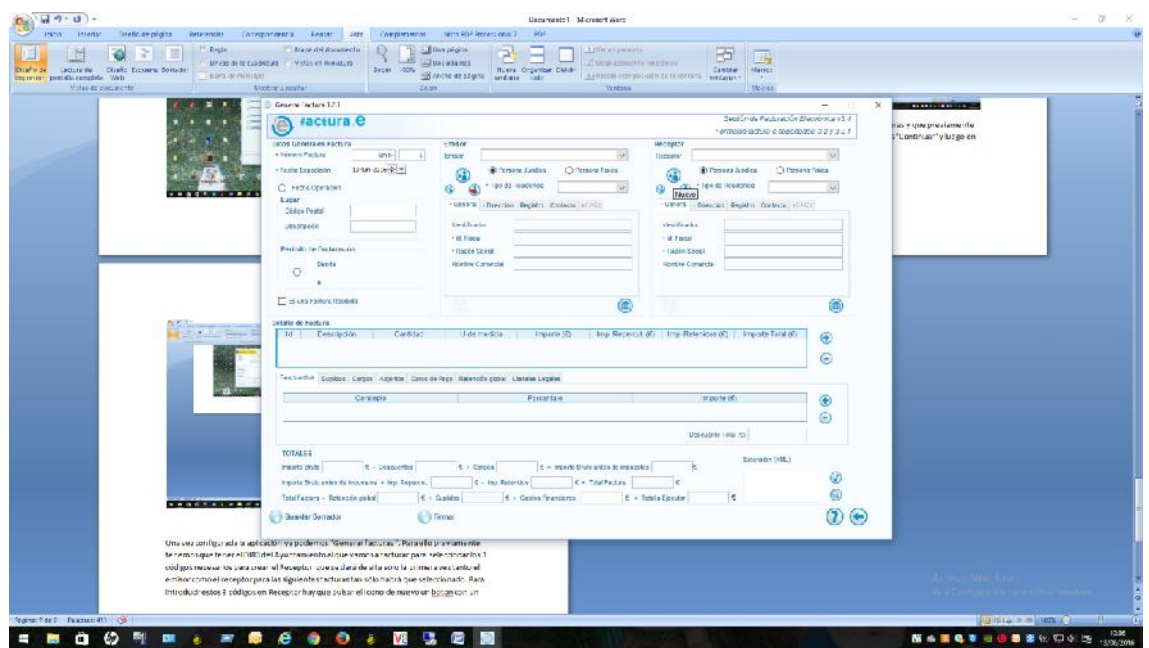

Aparecerá un mensaje "¿Desea crear un receptor de la Administración dado de alta en el servicio de recepción de Facturas FACE? pulsamos la "V" y se activará la pestaña FACE.

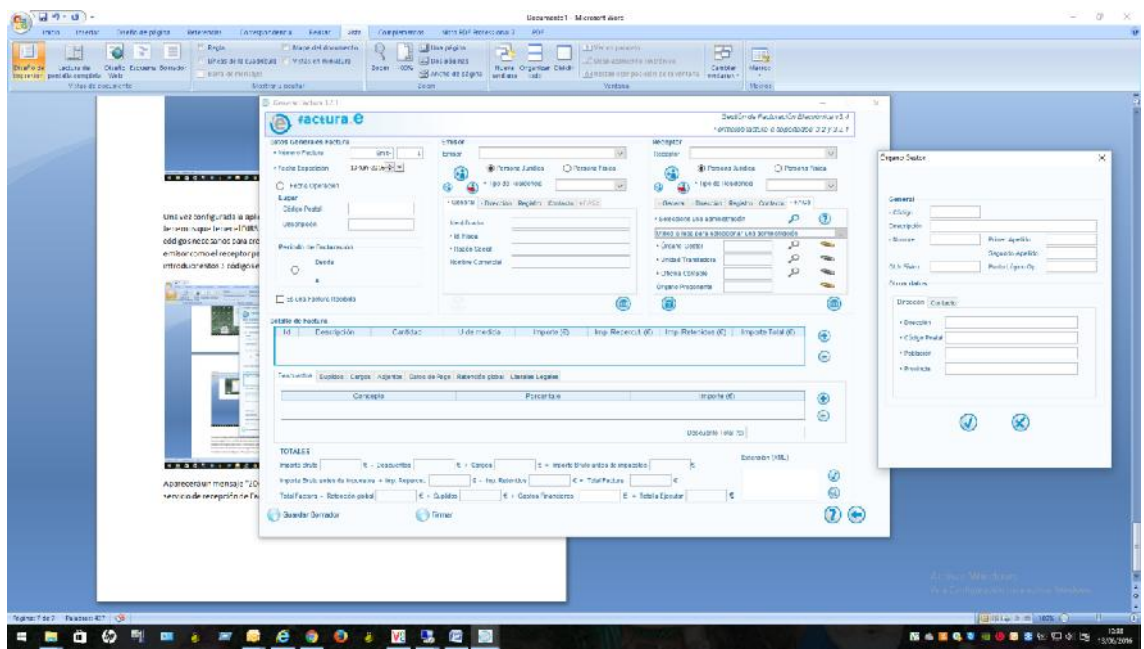

Pulsamos el Lapiz que hay al lado de "Organo Gestor", "Oficina Contable" y "Unidad Tramitadora" y en código ponemos el código correspondiente que aparece en el documento DIR3. Para guardar hay que rellenar todos los campos que aparecen con "\*" sino no te permitirá guardar nada.

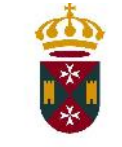

Una vez creados tanto el Receptor como el Emisor hay que seguir rellenando los campos de la factura tal cual indica el Manual del Facturae.